# Smjernice za pripremu DOCX dokumenta

Upute se napravljene u Microsoft Wordu 2016.

#### 1. Primjena oblikovanja Stilovi na naslove i podnaslove rada

Svi naslovi i podanaslovi poglavlja u radu moraju biti oblikovani korištenjem određenog stila. U MS Wordu na kartici Home u sekciji Syles mogu se pronaći željena oblikovanja. Potrebno je označiti naslov te iz izbornika odabrati Heading 1 ako je riječ o glavnom naslovu. Za podpoglavlje odabrat ćemo Heading 2 . Na slici 1 može se vidjeti primjer strukture rada i pripadajućih naslova.

#### 4. Challenges in Implementing Digital Accessibility

Despite the benefits of digital accessibility, there are still significant challenges in implementing it. Some of the challenges include:

Lack of Awareness: Many people are not aware of the importance of digital accessibility, and therefore, do not prioritize it in their digital development projects

Lack of Technical Expertise: Implementing digital accessibility requires technical expertise and specialized knowledge, which can be a significant challenge for businesses and organizations.

Cost: Implementing digital accessibility can be costly, especially for small businesses and organizations.

Resistance to Change: Some businesses and organizations may resist implementing digital accessibility because it requires changes in their existing digital technologies and content.

#### 4.1. Implementation of digital accessibility

Implementing digital accessibility can be challenging for businesses and organizations, especially if they are not familiar with the requirements and best practices. The following are some of the common challenges that organizations may face when implementing digital accessibility:

Lack of Awareness: One of the biggest challenges in implementing digital accessibility is a lack of awareness among organizations and their staff. Many businesses and organizations do not understand the importance of digital accessibility and may not be aware of the accessibility requirements and best practices.

Slika 1 prikazuje strukturu poglavlja u .docx datoteci

Word će primjeniti željeno oblikovanje, ali postoji mogućnost da će promjeniti boju, veličinu i vrstu fonta. Ako se to dogovdilo postojeće stilove možete naknadno modficirati. Potrebno je odabrati desni klik miša na željeni stil te iz pdajućeg izbornika odabrati naredbu Modify. U prozoru možete podesiti željene postavke i sve potvrditi s OK.

6

U videozapisu možete vidjeti postupak primjene odgovarajućih stilova na strukturu rada te izmjenu stilova prema vlastitim preferencijama.

Your browser does not support the HTML5 video element

#### NAPOMENA

Naslov rada ne oblikuje se korištenjem stilova.

#### 2. Umetanje brojeva stranica

Stranice rada moraju biti pravilno numerirane. Na kartici Insert odaberite naredbu Insert page number, iz padajućeg izbornika odaberite Bottom dok poravnanje broja stranice u ovom slučaju nije važno. Nikako ne unosite ručno brojeve stranica u dokument.

Kratak videozapis prikazuje numeriranje brojeva stranica u .docx datoteci.

Your browser does not support the HTML5 video element

# **Heading 1**

## $\rightarrow$  Heading 2

## 3. Rad sa zaglavljem i podnožjem

Zaglavlje (engl. header) i podnožje (engl. footer) su prazni prostori na vrhu i dnu stranice gdje se unose informacije poput imena, naziva rada, datuma, brojeva stranica, slika licencije, DOI broj i sl. U zaglavlje i podnože ne unosi se tekst rada već dodatne informacije o radu, najčešće u zaglavlje unosi se naziv rada ili časopisa dok se u podnožje unose brojevi stranica. Da bi se informacije unijele u zaglavlje ili podnožje potrebno je iz kartice Insert odabrati naredbu Header & Footer. Aktivirat će se gornji i donji dio dokumenta u koji je moguće unijeti željene podatke dok će ostatk dokumenta biti deaktiviran. Kada smo gotovi s rad u zaglavlju i podnožju na kartici Header & Footer Tools odnosno Design treba odabrati Close Header and Footer. Tekst koji se nalazi u zaglavju i podnožju bit će prikazan zasivljeno te nema mogućnosti odabira i editiranja sve dok se ponovno ne aktivira zaglavlje i podnožje.

Videozapis prikazuje objašnjeni postupak rada sa zaglavljem i podnožem.

Your browser does not support the HTML5 video element

## 4. Umetanje fusnota

Ako rad sadrži fusnote one u .docx datoteci moraju biti pravilno umetnute. Da biste stvoritli fusnotu potrebno se mišem pozicionirati kod željene riječi te na kartici References odabrati naredbu Footnote. Kada ste fusnotu umetnuli na željeno mjesto unesite tekst fusnote. U kratkom videozapisu možete vidjeti umetanje fusnota u .docx datoteku.

Your browser does not support the HTML5 video element

## 5. Rad s formulama

Da bi se formule pravilno prikazale u XML-u u .docx datoteci ih je potrebno pravilno oblikovati. Jedan način je da ih umetnete u dokumenta kao slike te će se na taj način prikazati i u XML-u. Druga opcija je da formule u .docx datoteci uredite korištenje naredbe Equations koja se nalazi u izborniku Insert, gumb Equations. Odabirom donjeg dijela gumba otvara se padajući izbornik iz kojeg možete odabrati nekoliko opcija ovisno o formulama koje želite stvoriti. Ako niti jedna od opcija ne odgovara vašim potrebama možete odabrati opciju Insert New Equation. Otvorit će se nova kartica Equation Tools, Desi gn gdje možete pronaći sve potrebne naredbe za uređivanje i izradu različitih oblika formula. Na taj način stvorene formule i funkcije pravilno će se prikazivati u XML formatu.

Da biste izbrisali umetnutu formulu potrebno je s lijeve strane umetnute formule odabrati simbol s tri zvjezdice te na tipkovnici tipku Delete.

U videozapisu pogledajte kako možete unijeti i editirati formule u .docx datoteci.

Your browser does not support the HTML5 video element

## 6. Umetanje slika

Ako rad sadrži slikovne materijale koje je autor poslao kao zaseban prilog tada ih je potrebno umetnuti u .docx datoteku.

Da biste sliku umetnuli u rad pozicionirajte se miše unutar teksta gdje želite umenuti sliku. Na kratici Insert odaberite Pictures te na lokalnom računalu pronađite sliku koju želite umetnuti. Važno je da se slika nalazi pozicionirana unutar teksta rada.

Videozapis prikazuje pravilan način umetanja slikovnih materijala u .docx datoteku.

Your browser does not support the HTML5 video element

## 7. Uređivanje referenci

Da bi reference unutar rada bile povezane s popisom referenci na kraju dokumenta potrebno ih je urediti prema određenim smjernicama. Svaku referencu unutar rada potrebno je označiti kao knjižnu oznaku tzv. bookmark.

Svaka referenca u popisu referenci treba biti numerirana. Da biste numerirali reference potrebno ih je označiti mišem te na kartici Home odabrati ikonu koja se zove Numbering. Ispred svake stavke u popisu prikazat će se redni broj.

Nakon toga kreće se s označavanjem referenci kao knjižnih oznaka. Potrebno je označiti prvu referencu u popisu koja nosi oznaku rednog broja jedan. Na kartici Insert odabrati gumb Bookmark. U novootvorenom prozoru u polje za unos pod nazivom Bookmark name unsite oznaku r1 te sve potvrdite gumbom Add. Postupak ponavljate dok ne označite sve reference u popisu. Npr. referenca pod rednim brojem dva imat će knjižnu oznaku r2, pod rednim brojem tri oznaku r3 itd.

NAPOMENA: Nazivi knjižnih oznaka moraju početi slovom. Mogu uključivati i brojeve i slova, ali ne i razmake. Ako morate odvojiti riječi, možete koristiti Podznak (\_) – primjerice Prva\_referenca.

Slika 2 prikazuje rad s 10 referenci koje su označene s 10 pripadajućih knjižnih oznaka.

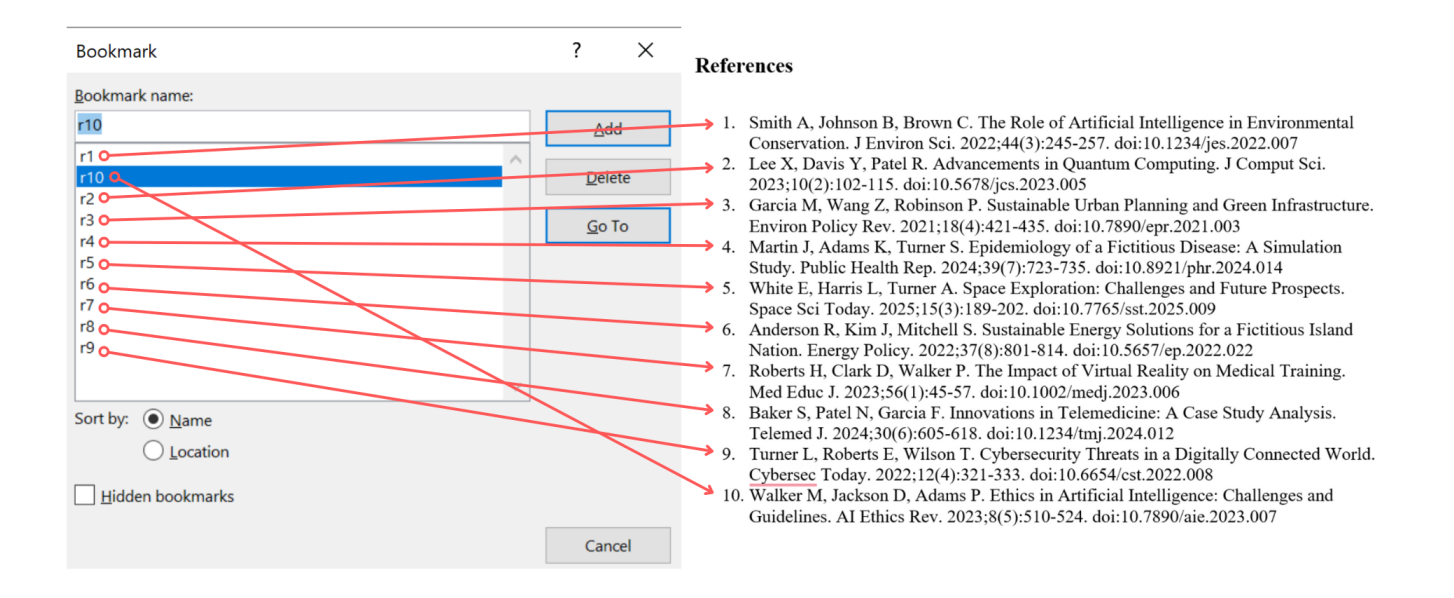

Slika 2 prikazuje popis knjižnih oznaka u .docx datoteci

Sljedeći korak je povezivanje referenci u radu s popisom referenci na kraju rada. Unutar tekst označite željenu referencu te na kartici Insert odaberite gumb Hyperlink. U novootvorenom prozoru s lijeve strane odaberite gumb Place in This Document. Prikazat će se popis svih knjižnih oznaka koje ste stvorili. Kliknite mišem na željenu oznaku reference i potvrdite s OK. Na istini način ručno povežite sve reference unutar teksta s odgovoarajućom referenciom iz popisa referenci na kraju rada.

U videozapisu pogledajte kako stvoriti knjižne oznake i povezati ih s pripadajućim referencama kao što je objašnjeno u opisu.

Your browser does not support the HTML5 video element

## 8. Tablice i obrubi

Kada se tablice iz Worda kovertiraju u XML gube se svi obrubi tablice te se moraju ručno dodati u XML-u. Za dodavanje obruba u XML-u potrebno je u element <table> dodati atribut @border. Primjer je <table border="1"> gdje broj 1 označava širinu obruba.

Spojene ćelije iz Worda konvertiraju se u razdvojene ćelije te ih je potrebno ručno spajati kroz XML. Za spajanje vodoravnih ćelija potrebno je u element <th > ili <td> dodati atribut @colspan. Za spajanje okomitih ćelija potrebno je u element <th> ili <td> dodati atribut @rowspan.

#### Primjer tablice sa spojenim ćelijama u Wordu

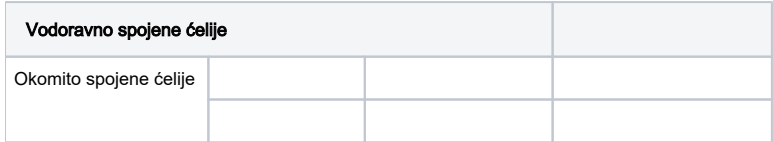

#### Primjer tablice nakon konverzije u XML

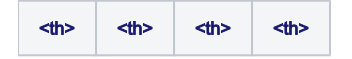

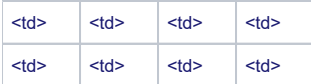

#### Primjer tablice nakon uređenog XML-a

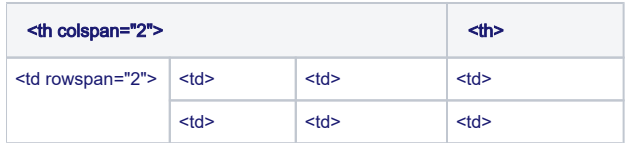

#### **NAPOMENA**

Obrube na tablicama je moguće dodati isključivo na cijelu tablicu, a ne samo na pojedine dijelove. Također, obrubima tablice nije moguće promijeniti boju.